# **DRA** FIRM

# **Canopy Configuration Tips**

## **Overview**

This document will provide tips and tricks that coincide with the Canopy resources that are available to you. This information is provided as a means to help you quickly and efficiently configure Canopy to use within your firm. It is based on what we learned implementing Canopy within Dillon Business Advisors.

## **Canopy resources**

Access the Canopy Academy Training Resources: https://getcanopyonboarding.zendesk.com/hc/en-us

## **Areas of use + tips/tricks**

This section provides additional information regarding specific areas, please refer to the Canopy training for details on all areas.

## **Settings**

Click your profile image and go to Settings.

### **Team Organization**

#### **Users**

Add your team members – communicate to them that they'll receive an email invite but not to do anything in Canopy yet since you are just getting it set up.

#### **Roles**

Add your roles (ie. Client Service Manager, Controller, CFO) - these will be used to assign to Task templates and then defined at the client level for the specific team member.

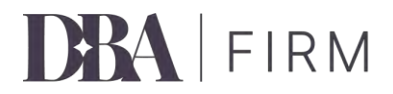

### **Billing Settings**

#### **Service Items**

Add your Engagements (from Practice CS) or Services (from Onvio). These will be used in time entry and for reporting purposes.

#### **User Rates**

If you have varied rates for team members, add them. You can give the team member a single rate or define a rate per service item.

### **Custom Fields**

Add Client ID to both Individuals and Businesses.

#### **Tags**

Add tags for the various products that your firm sells so you can track which clients are utilizing which products. These can be added at any time.

## **Clients**

Once your clients are added you'll need to clean up the clients.

- Follow the Canopy instructions to link records
- Add team members to clients in their appropriate roles

## **Folder Structure**

Navigate to Templates > Folders and add a template for each folder like what you used in your prior system.

Examples:

- Accounting
	- 2023
	- 2024
	- 2025
- Payroll
	- 2023
	- 2024
	- 2025
- Tax
	- 2023

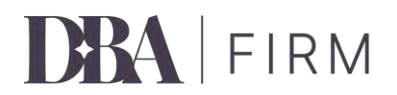

- 2024
- 2025

## **Task Templates**

First, Canopy's terminology is slightly different than what you are use to.

- Tasks = Projects (due date)
- Subtasks = Tasks (workflow steps)

Before you configure your tasks, set up your automation emails.

• Go to Templates > Emails and create the email templates you'd like to send for automation purposes.

Examples:

- An email to let the client know their documents have been received by the firm
- An email to let the client know their return is waiting to be reviewed
- An email to let the client know their return has been filed with the taxing agencies

Then set your custom statuses. You must first add a task to a client to then add custom status options.

- 1. Go to Templates >Tasks
- 2. Click the icon to the far right on a Canopy Task, choose duplicate and click Copy
- 3. Go to Clients > Client List
- 4. Choose a client
- 5. Click on Tasks
- 6. Click Create task
- 7. Click Template
- 8. Choose Template and click Appy
- 9. Click Create and Manage
- 10. Click any status field and add the custom statuses

Now you are ready to create your firm's task templates.

#### **Task Name**

Utilize the dynamic placeholders in the Task name field – this will be super important for time entry selection.

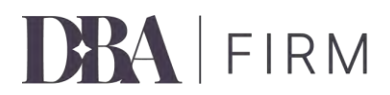

#### **Dates**

Create the following date options:

#### Dates

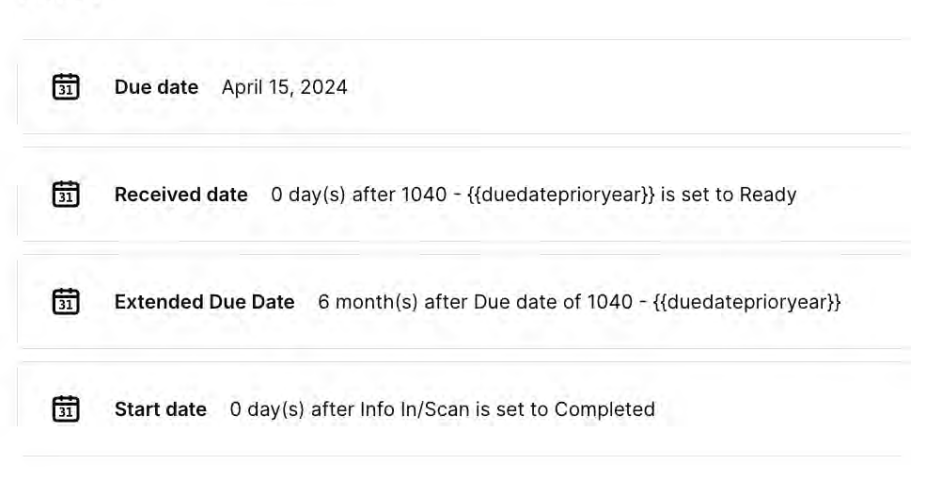

- Due date hard code for due date of project
- Received date this will the day it came in and got logged into the system
- Extended due date set to # of months after due date
- Start date this will be the day it was started meaning docs were saved/uploaded to appropriate internal location

#### **Automation**

These will allow you to change status and send emails to clients.

This screenshot displays that as each subtask is completed the main task status will update for quick viewing. The completed date will also be logged when the task is completed which will be helpful with reporting.

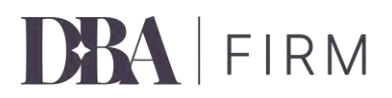

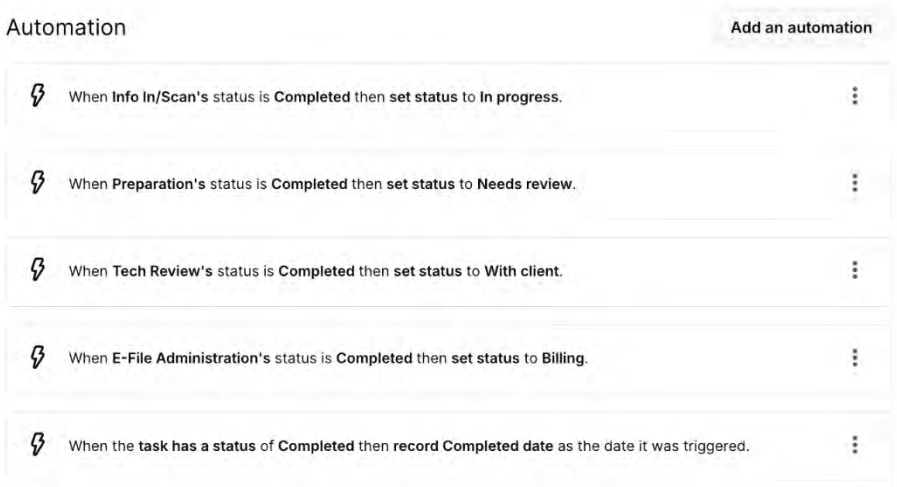

#### **Subtasks**

Create each subtask. It is recommended to delete all of the pre-defined subtasks, create your first one, and then duplicate for each additional subtask inside that task. Use the following screenshots for assistance.

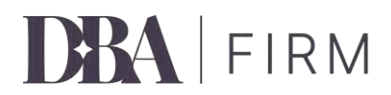

## Tax Task with Subtasks Example

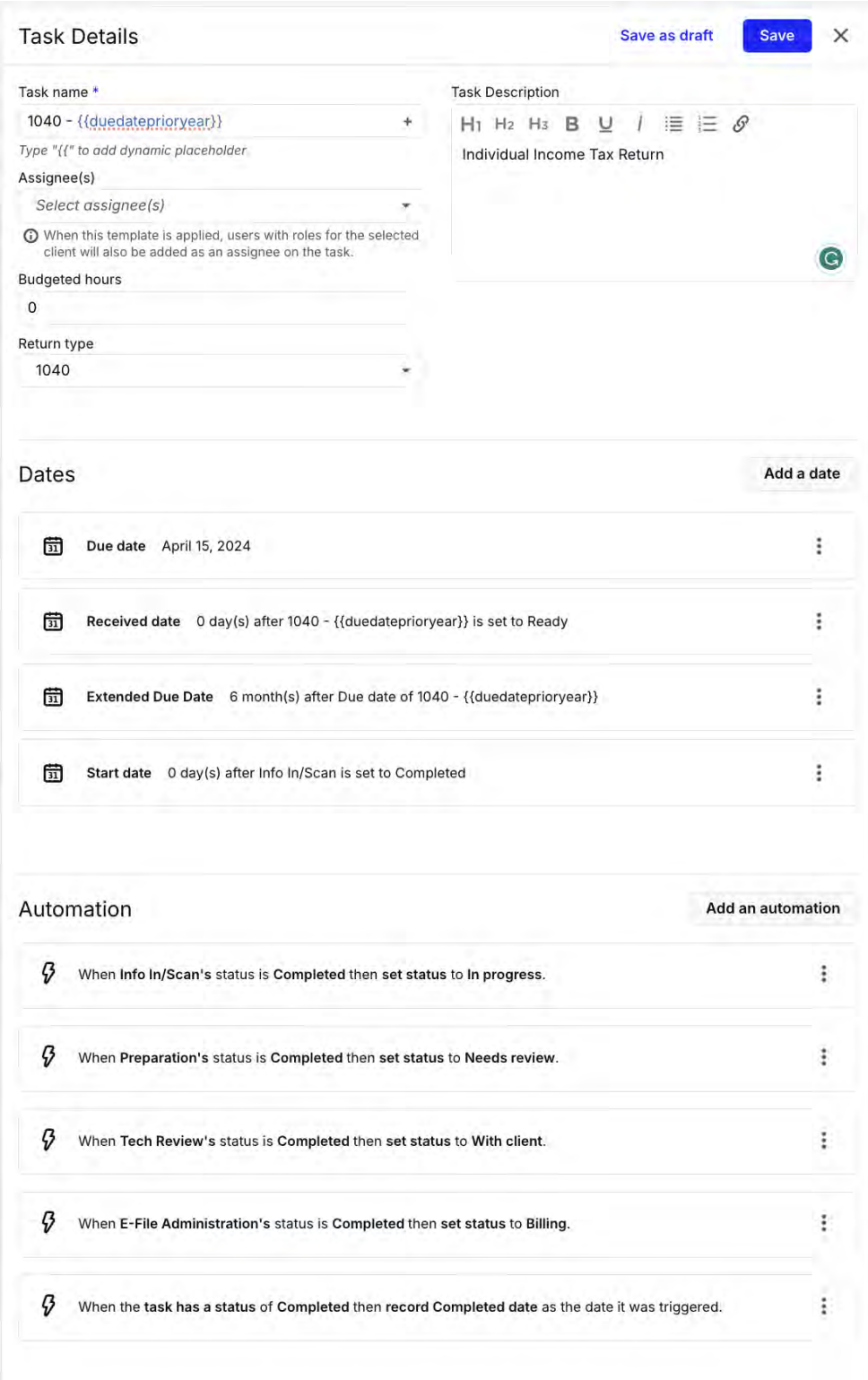

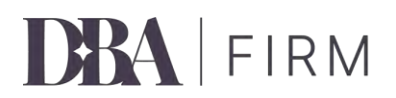

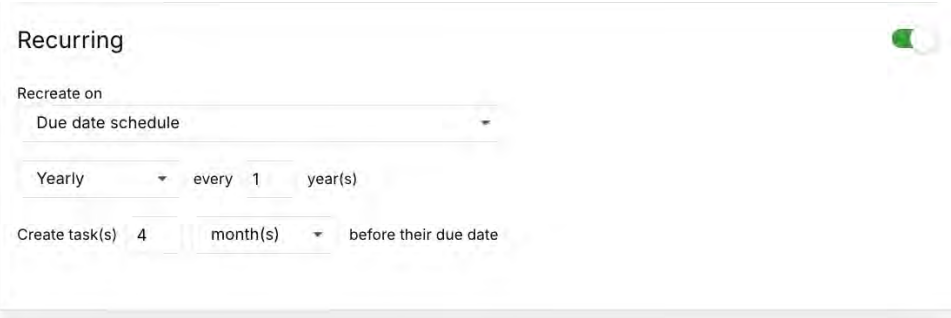

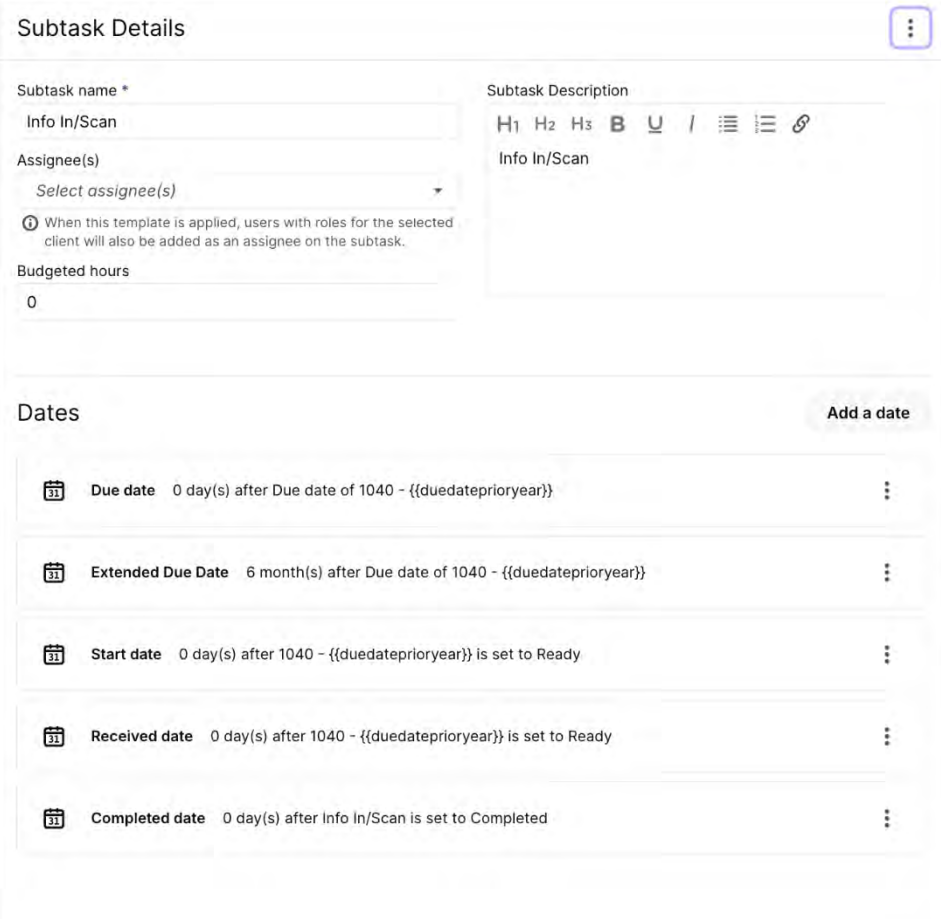

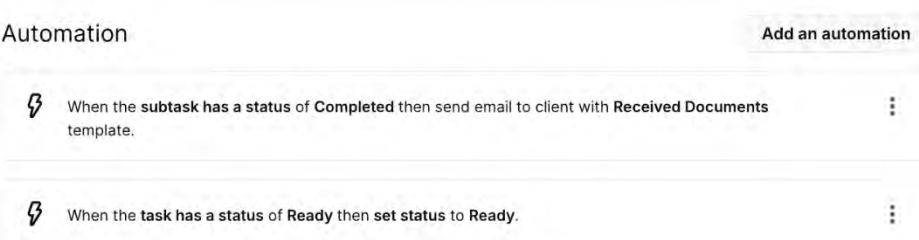

# **DBA** FIRM

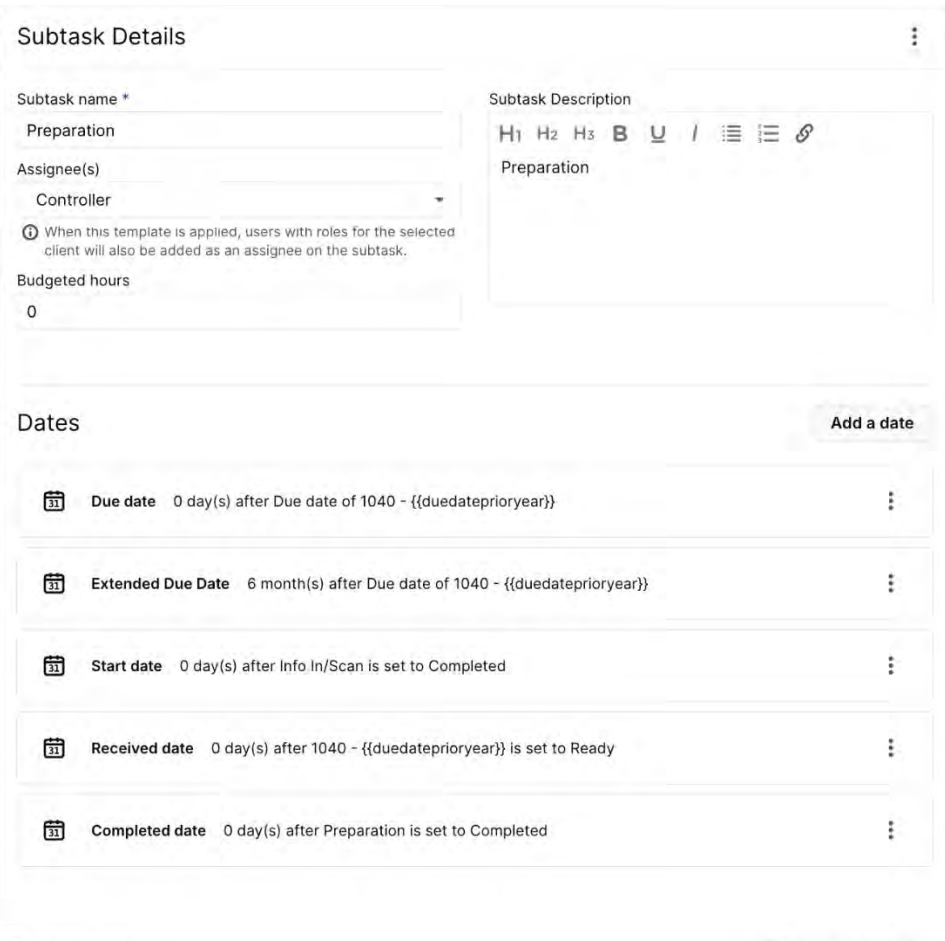

#### Automation

Add an automation

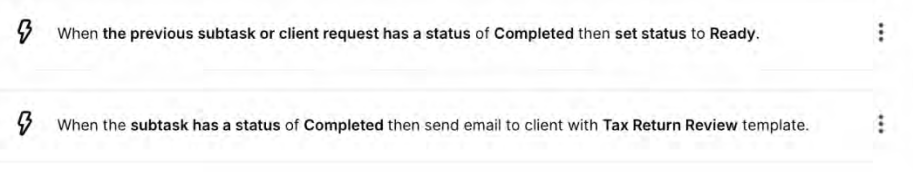

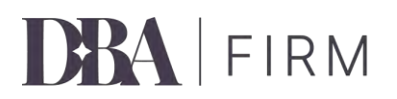

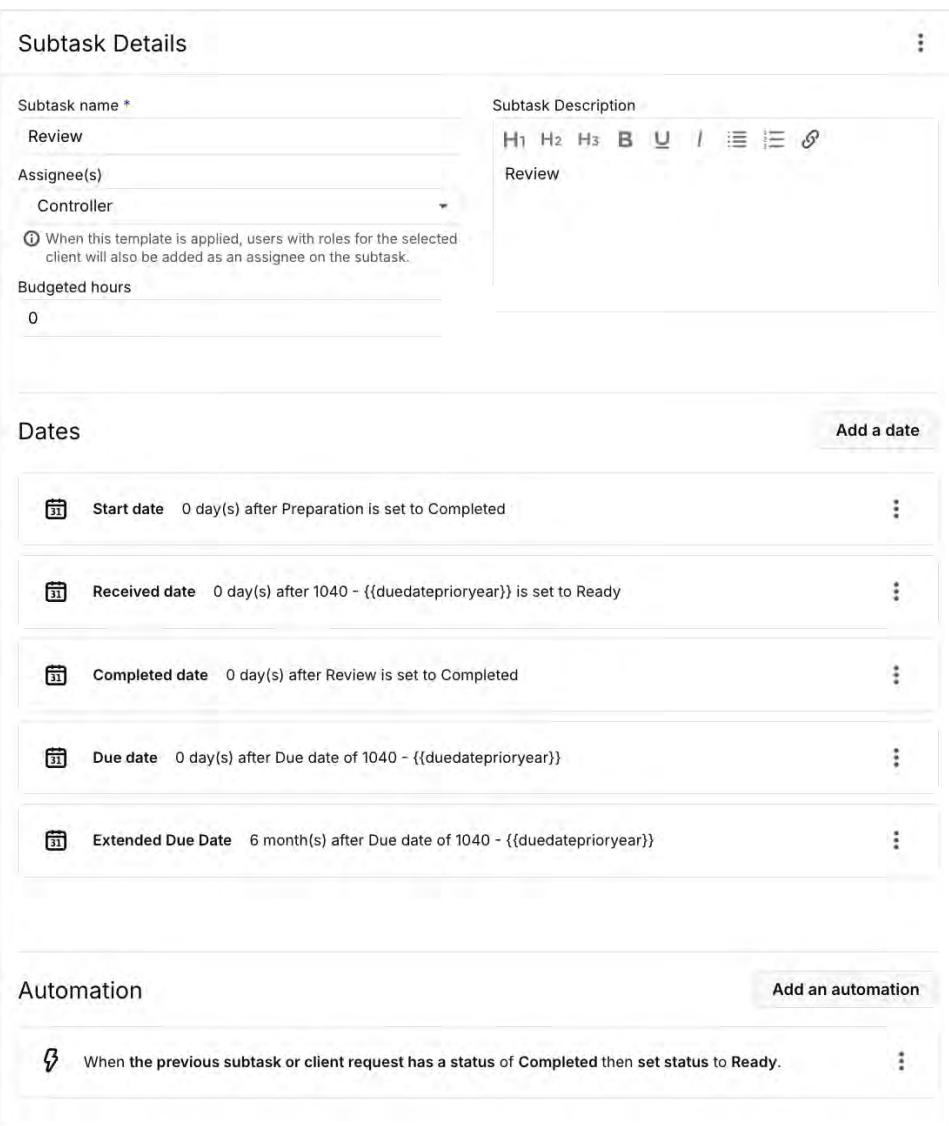

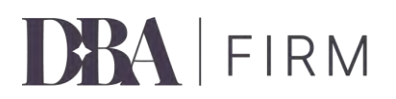

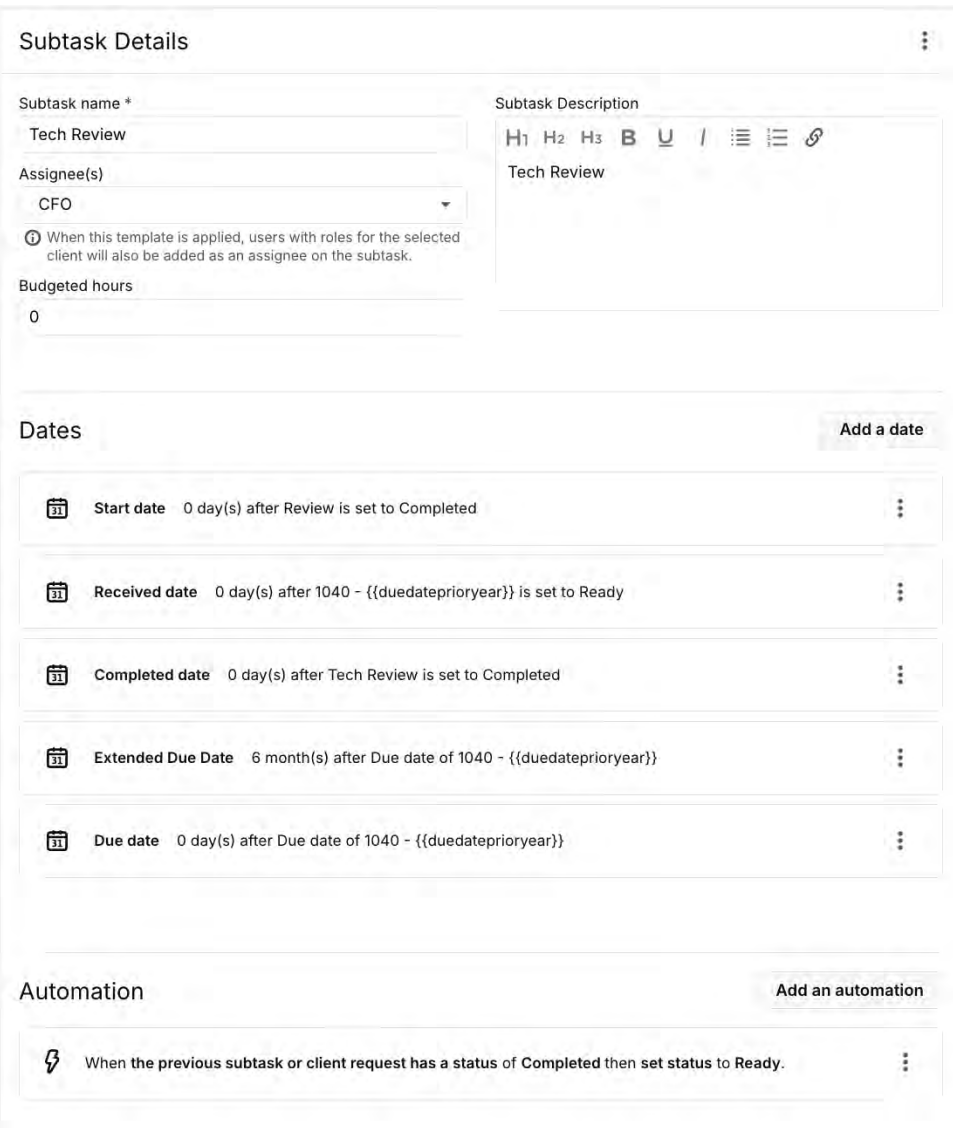

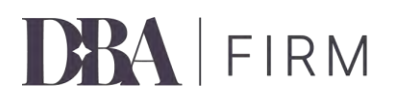

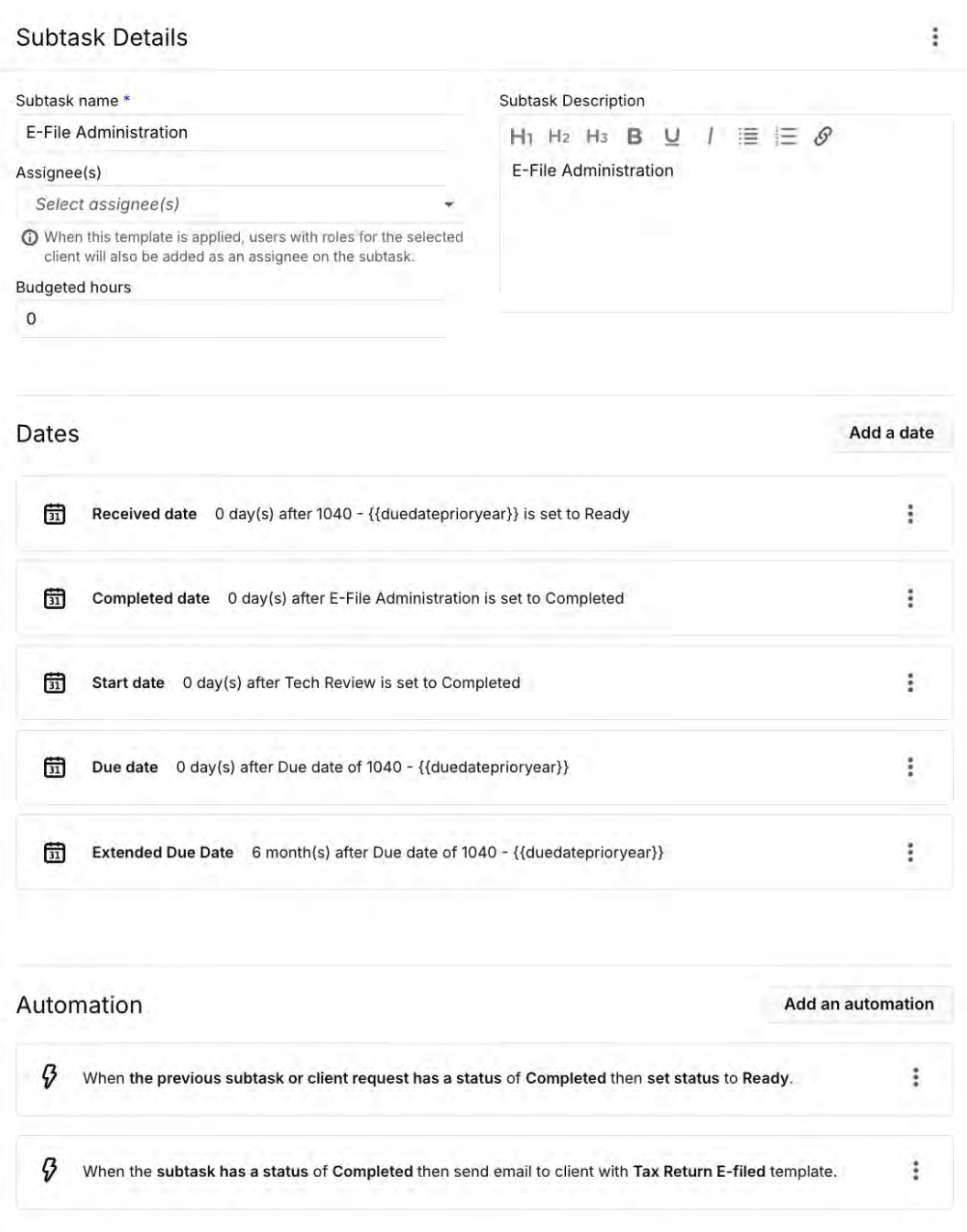

# **DBA** FIRM

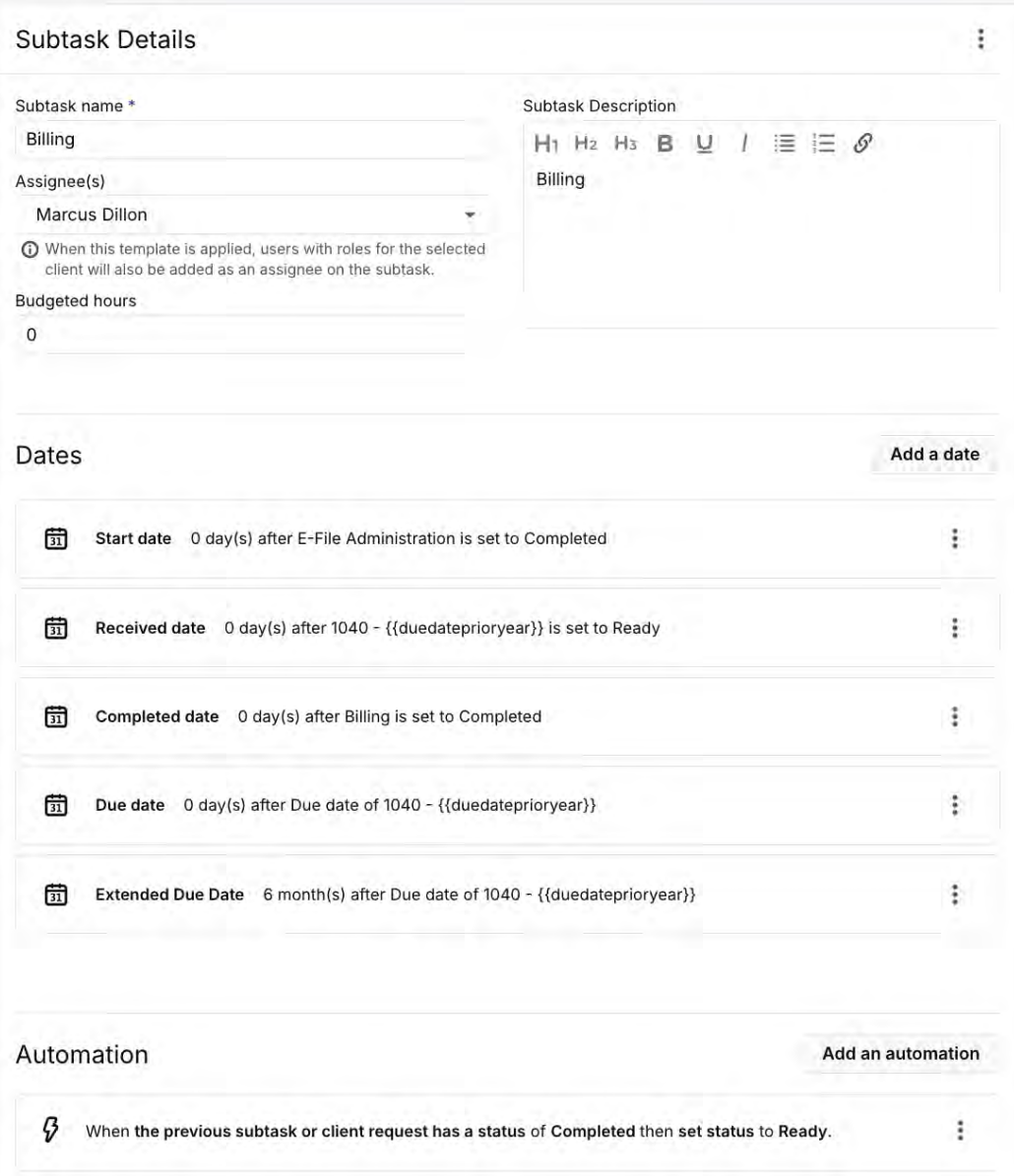

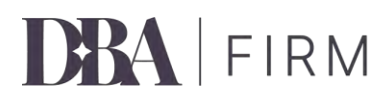

## Example of Monthly Task

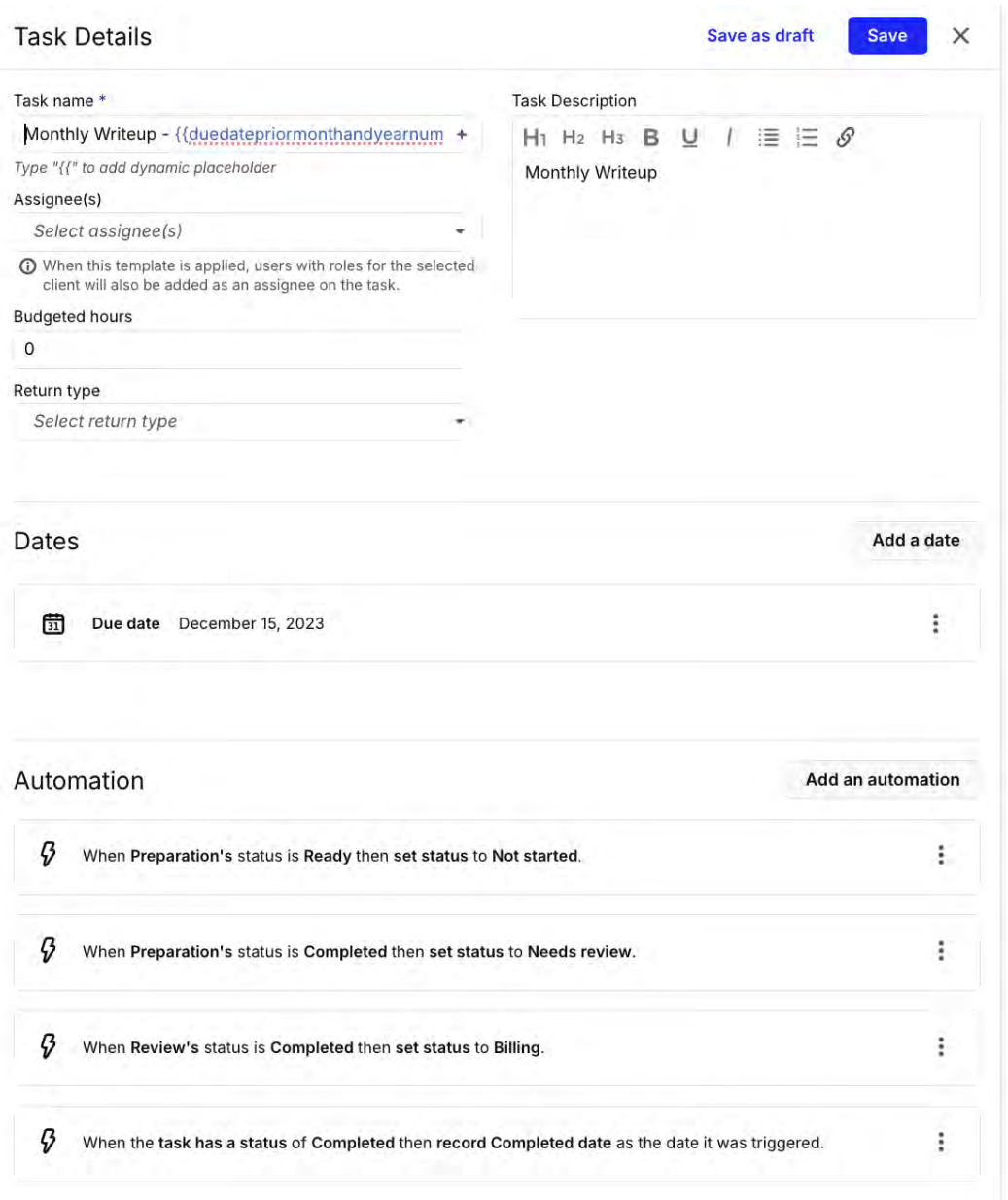

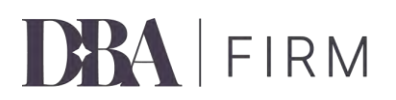

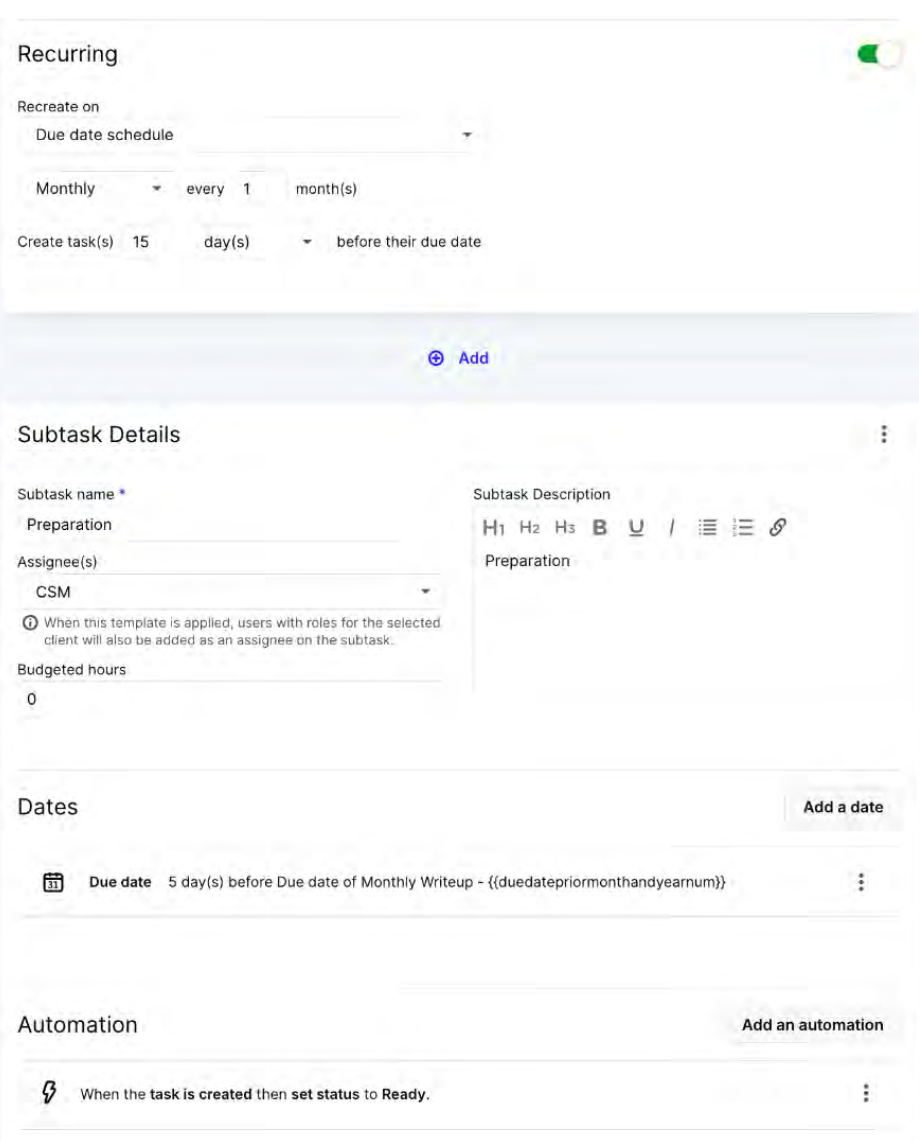

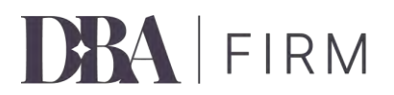

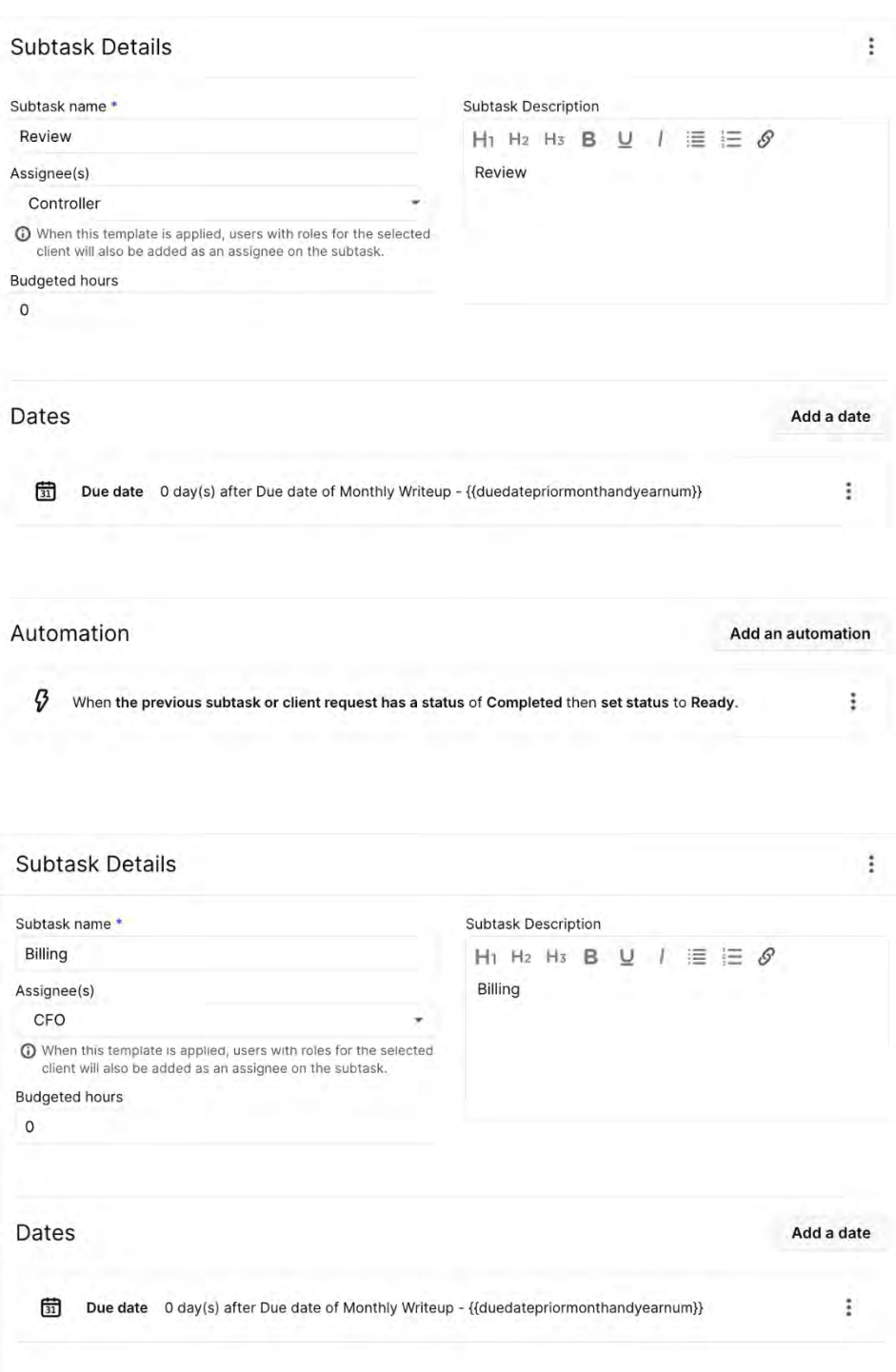

Automation

Add an automation

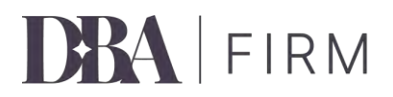

## **Task List**

**Tasks** 

You have the ability to customize tabs within the Tasks list to manage all work. These customized tabs are unique to you. Start filtering and then save your filter.

All Work My Work Active Work Unassigned SubTasks 1099/W2s 941 1040s 1041 1065s 1120 1120S 990

## **Client List**

You can filter your client list to create various tabs for easy viewing. These customized filters can be shared with others in your firm. While on the filtered tab click the 3 vertical bars then the 3 dots to share the list.

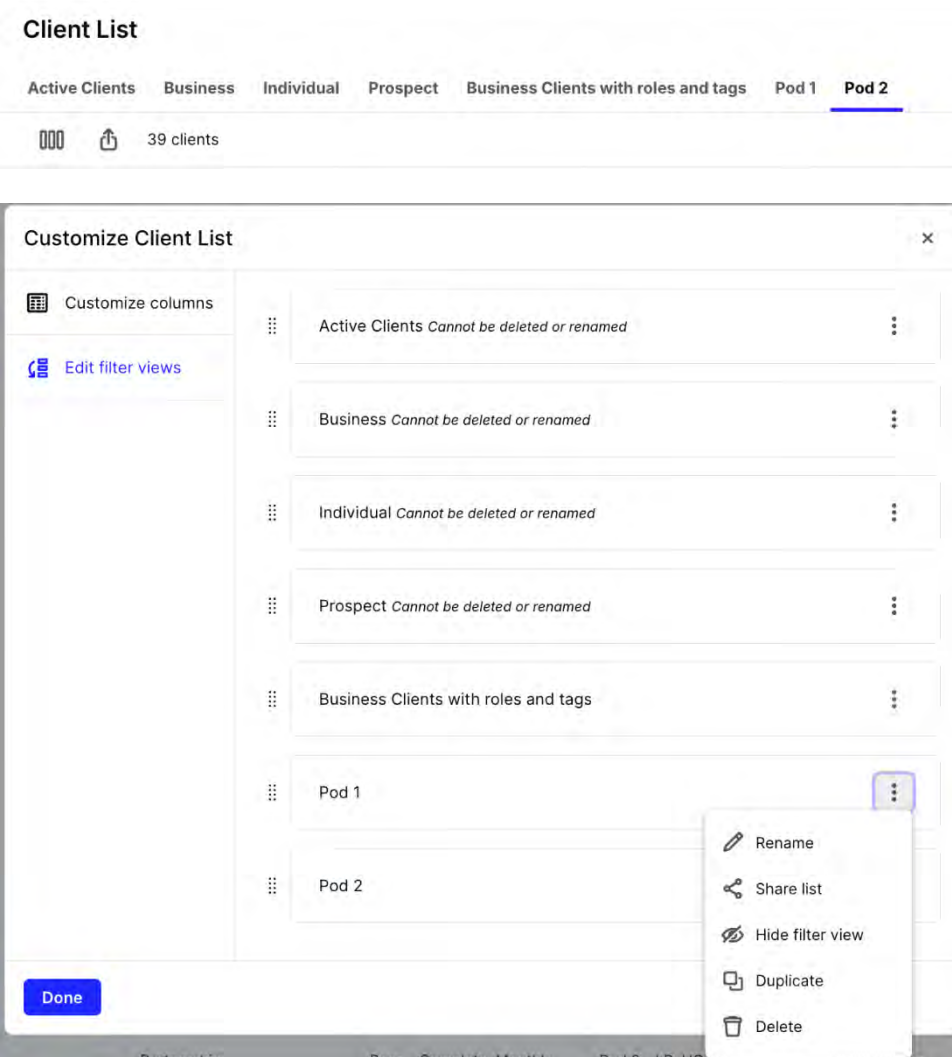

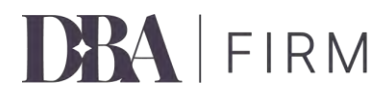

Disclaimers: The information in this document is for general informational purposes only and may not be suitable for all user s or scenarios. Use of the software program and implementation of the tips and tricks are at your own risk. The author makes no guarantees about the accuracy, completeness, or suitability of the information. Consult with the software company for specific guidance. The document is subject to change, and the author is not liable for any losses or damages arising from its use. By using this document, you agree to these terms.